# Beneficiary Manual

Users are advised to **register on the website (https:// afd.csdindia.gov.in) first to buy products from AFD-CSD. It is mandatory procedure.** You may follow the registration manual for step by step pictorial guide on "new user registration".

This guide is to help users in placing demands. Here is a detailed step by step pictorial guide:

# Login

**Step 1:** Registered users have to login first to search products and place demand. Click on "SHOP NOW" to login.

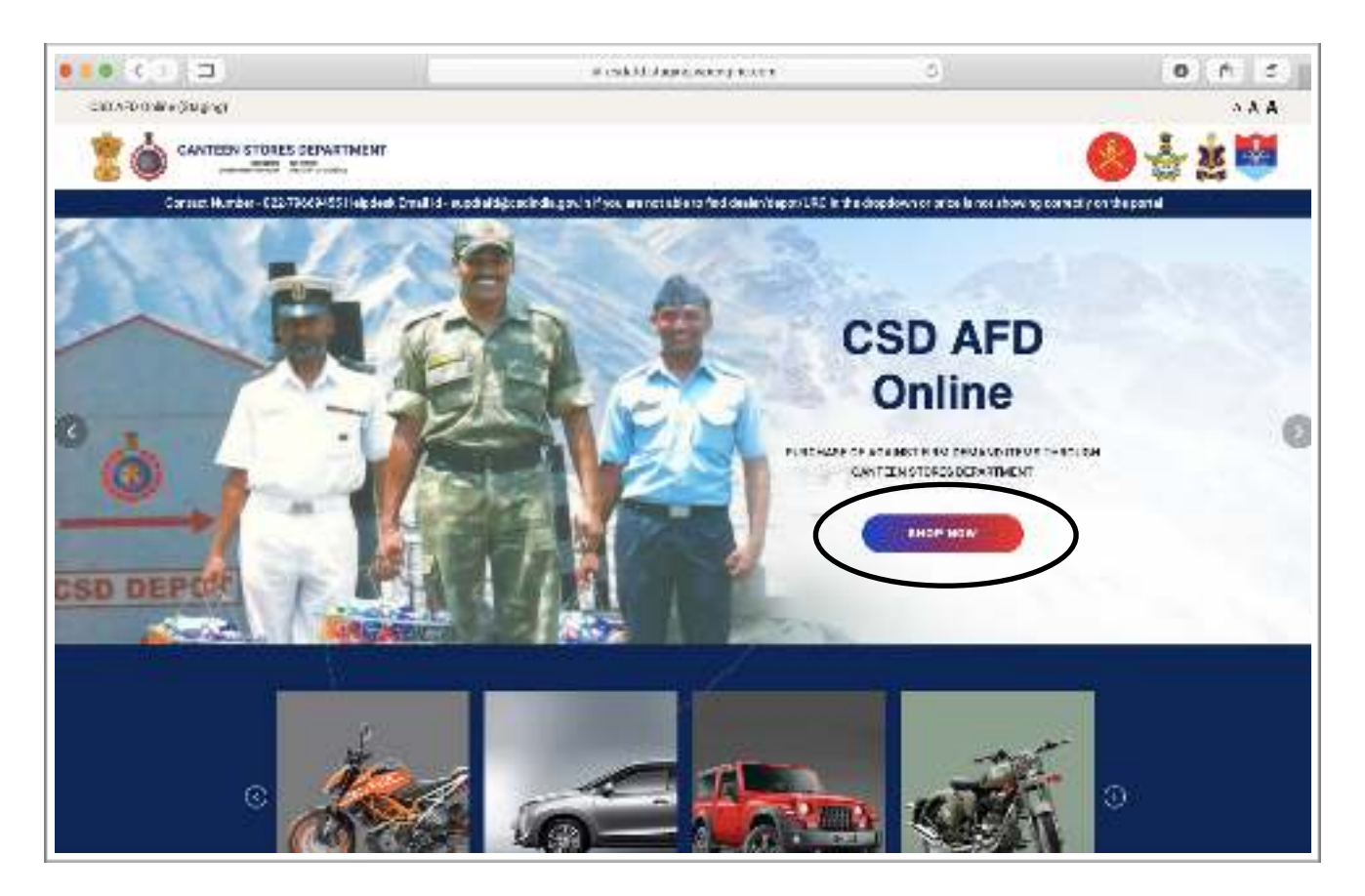

Fig. 1: Home page of the website

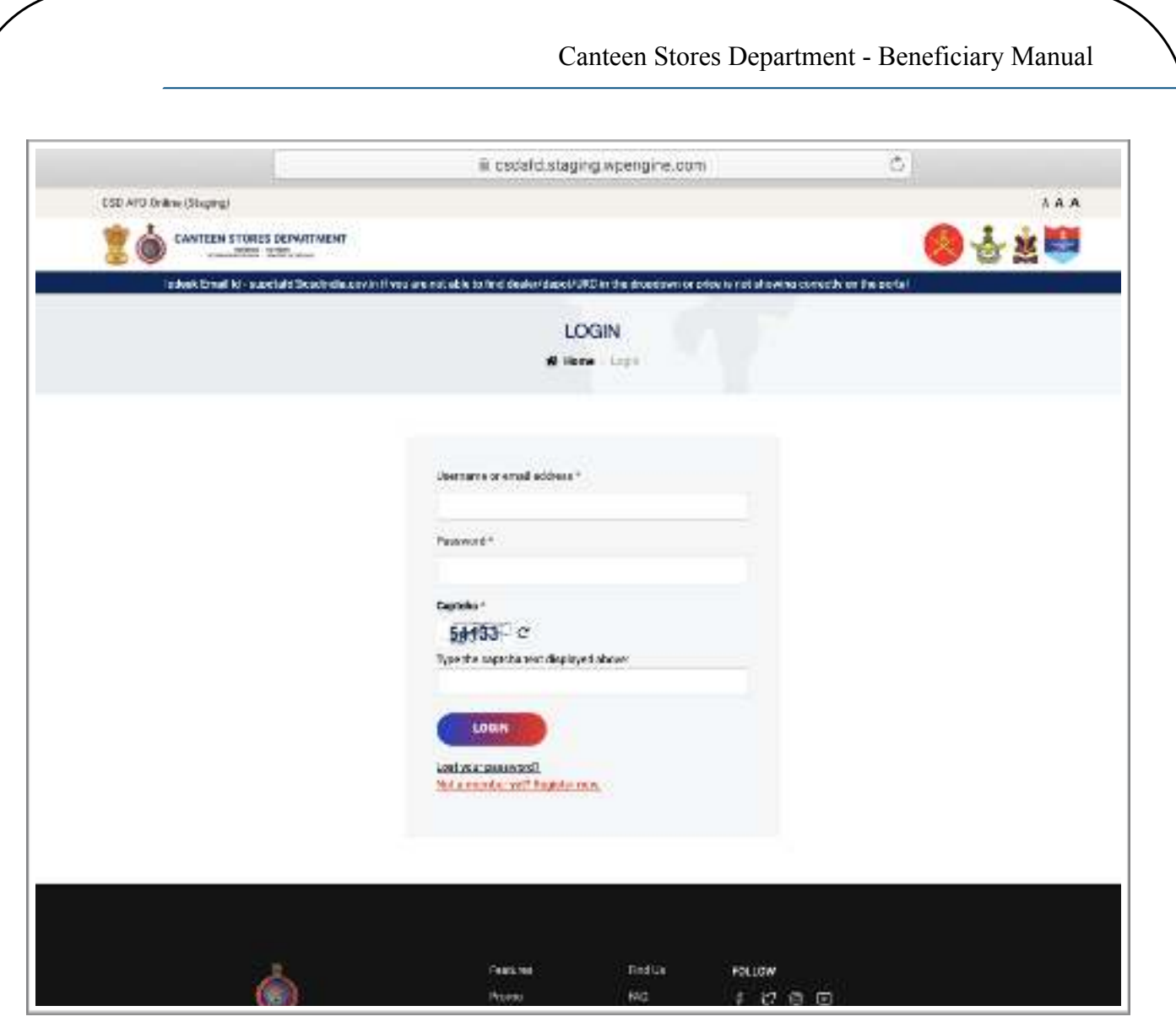

Fig. 2: Login page

**Step 2:** Enter details to login and click on "Login".(Fig.2)

## **Step 3:** Same page will reload with OTP verification window. Enter only the OTP, which will be sent on the registered mobile number. (Fig.3)

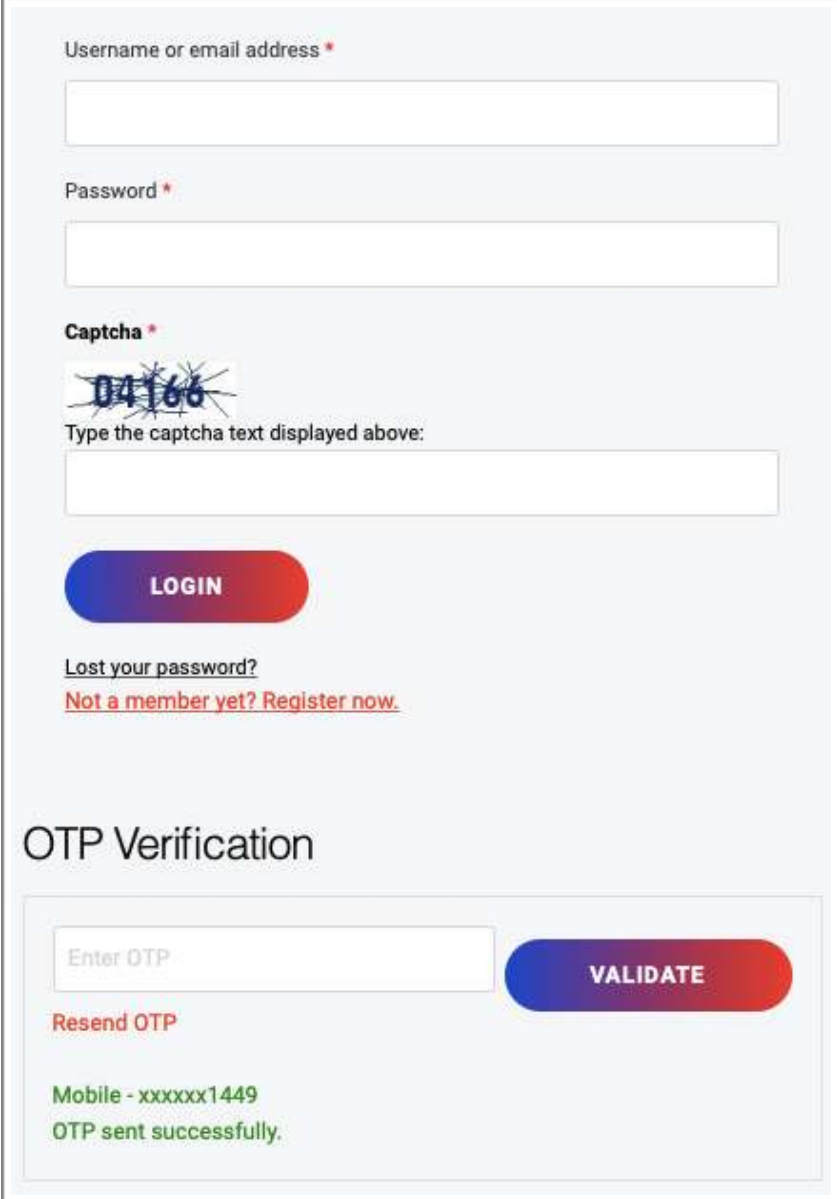

Fig. 3

As soon as you click on "Validate", page will be redirected to the list of products. (Fig. 4)

### **Step 4:** Search for the desired products. User have options like following to narrow down their search: (Fig. 4)

- 1. Search bar
- 2. Filter by price
- 3. Sort
- 4. Manufacturer

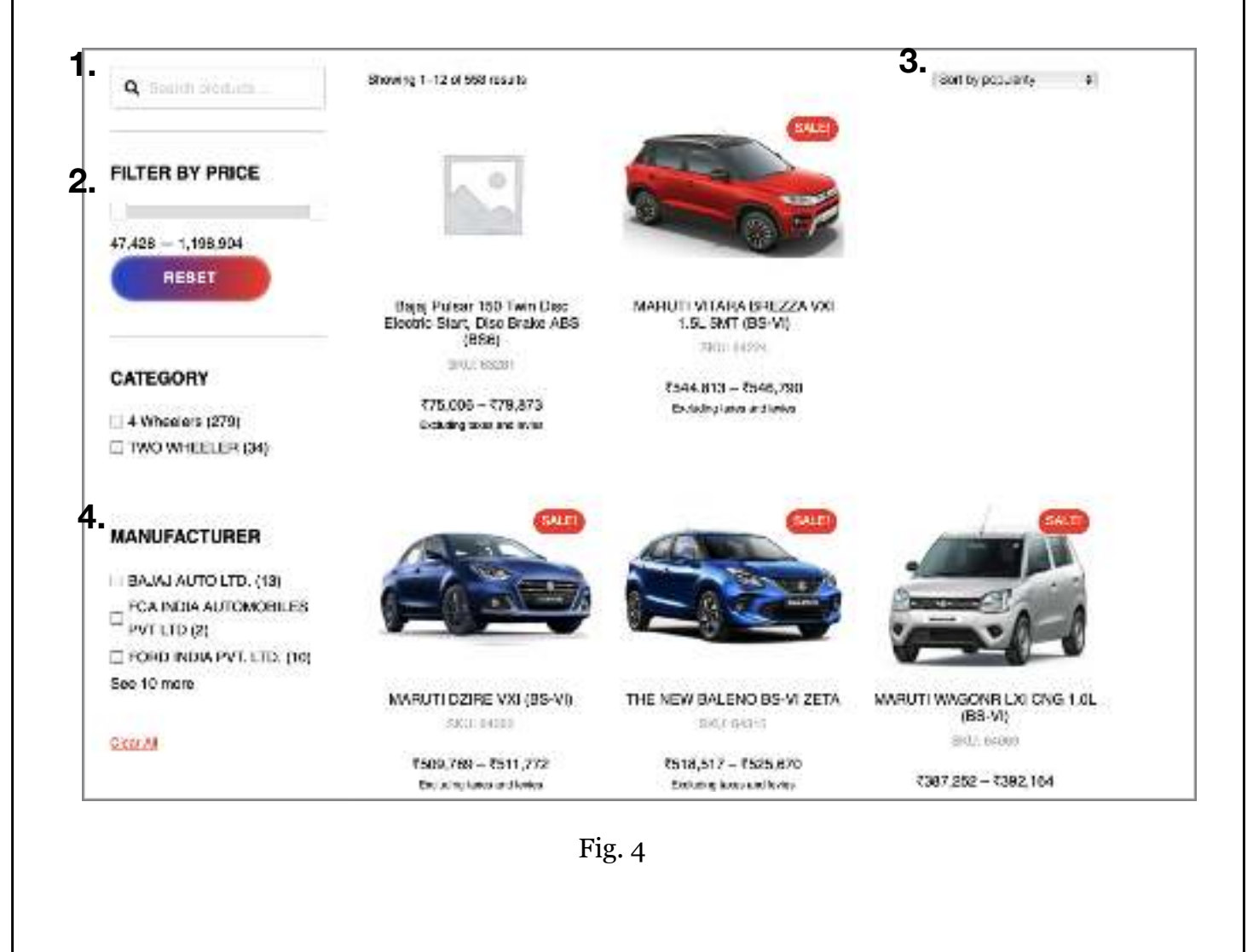

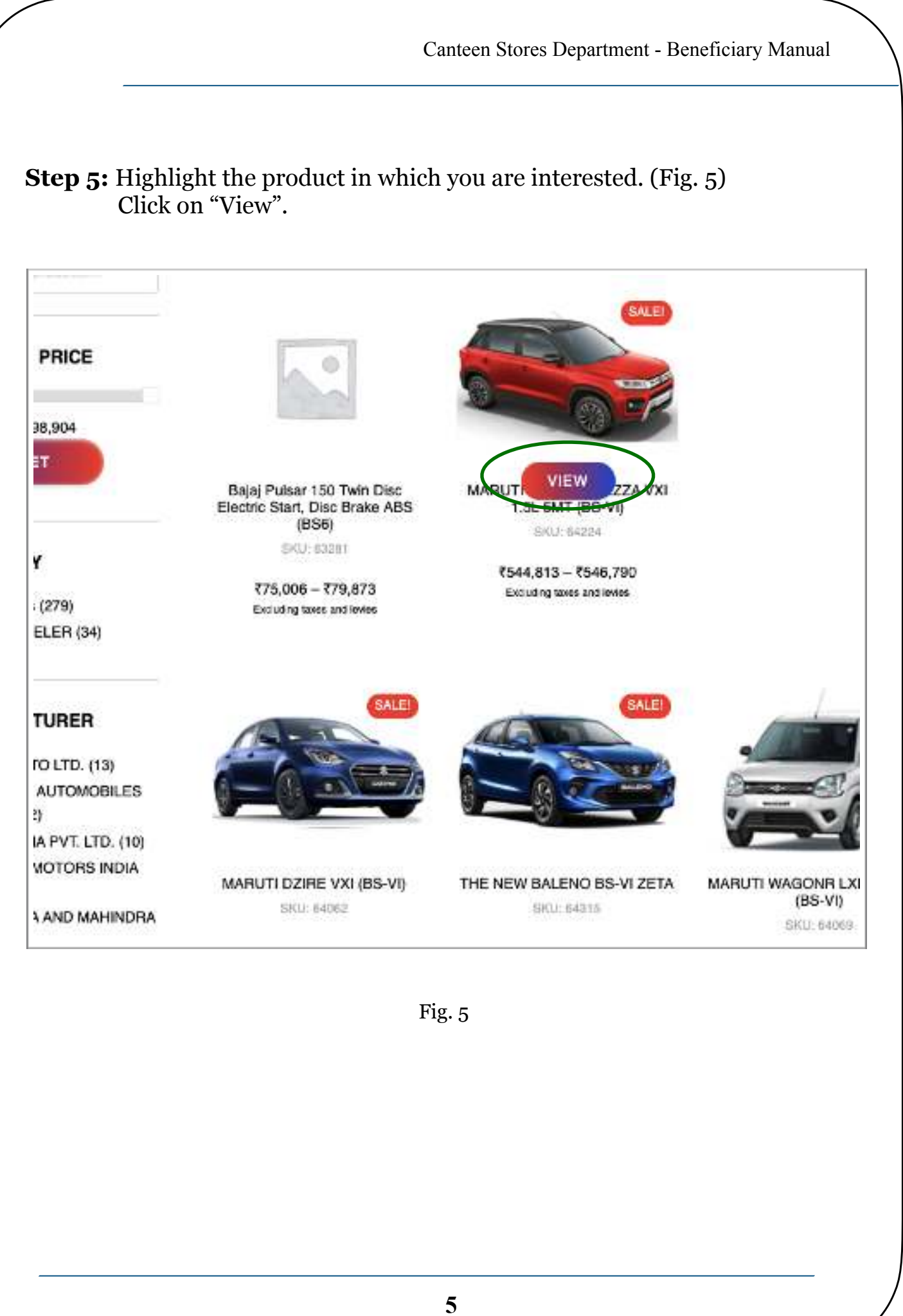

**Step 6:** User can now choose more details of the product like color, dealer, depot, and URC.

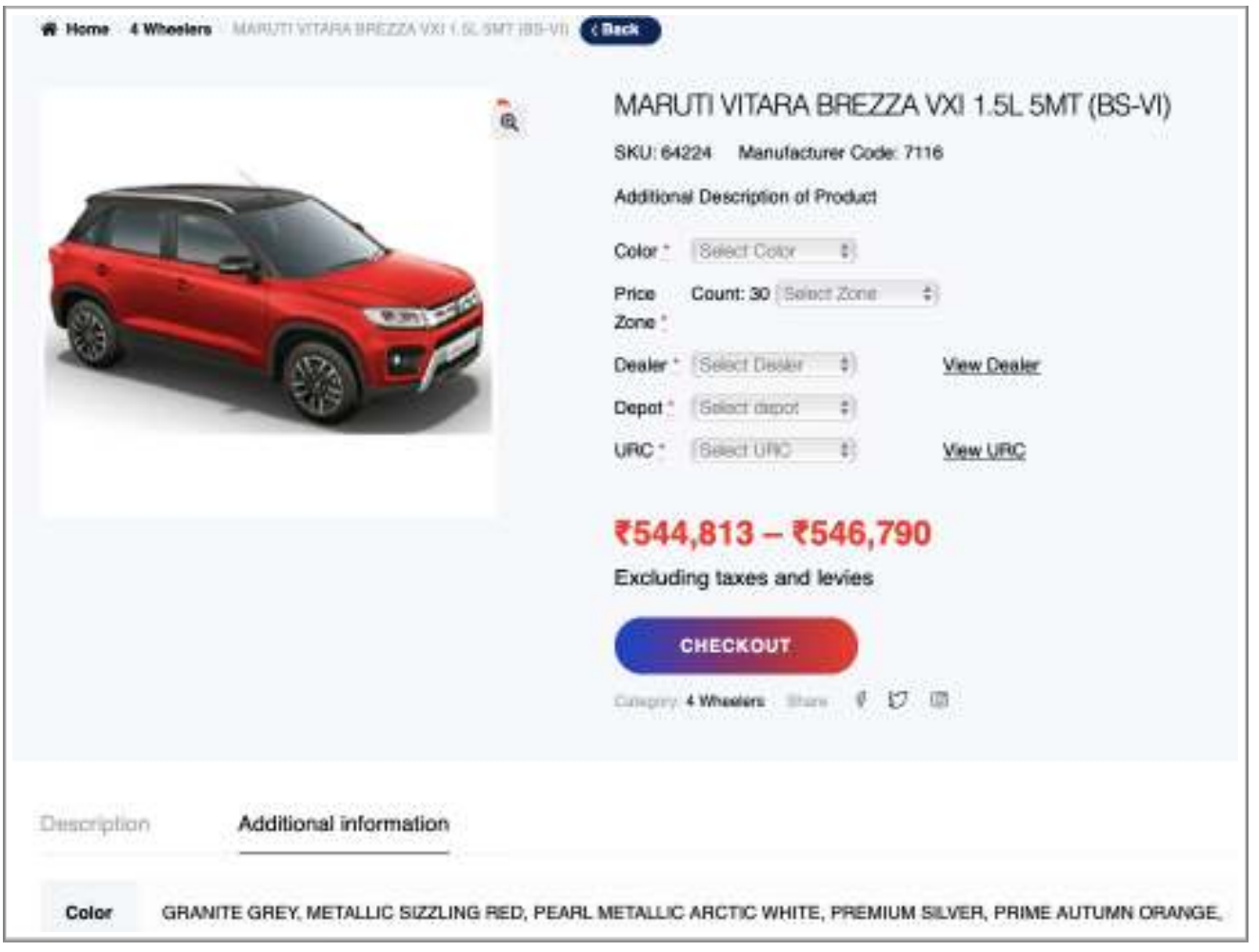

Fig. 6

Price range is mentioned because price of the product is different in every state.

User can view details of the selected dealer(Fig. 7) and URC(Fig. 8).

Canteen Stores Department - Beneficiary Manual Dealer Details ż Dealer Code: 1802 Name of dealer: EAKANSH WHEELS (AMBALA) Dealer \* | Select Dealer # View Dealer Dealer's Address: KM STONE 126, VILL TEPLA, AMBALA JAGADHRI ROAD, AMBALA CANTT 133001, HARYANA Contact Person Name: ASHISH BANSAL, ANUJ BANSAL Mobile Number: 9991100009 Email: marutlaronadealer\_1802@gmail.com **Fig. 7** URC Details ×

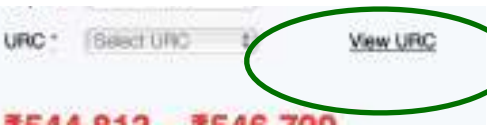

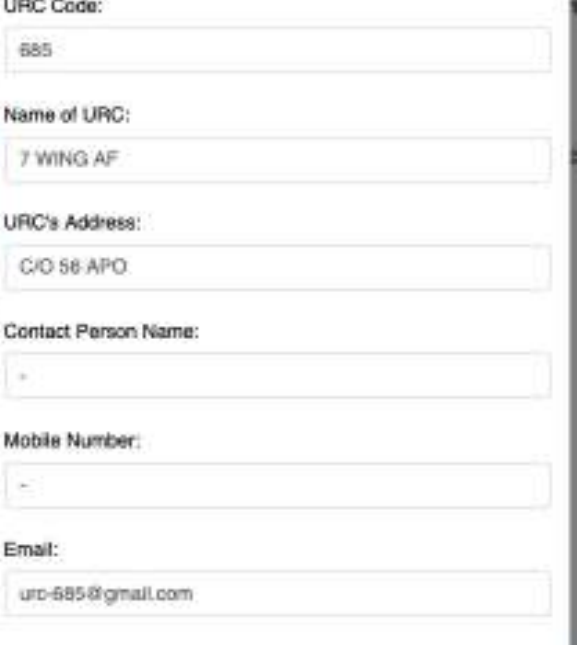

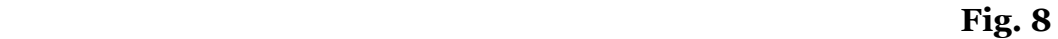

**Step 7:** Click "Checkout".

# **Note: Users might get any of the following alerts:**

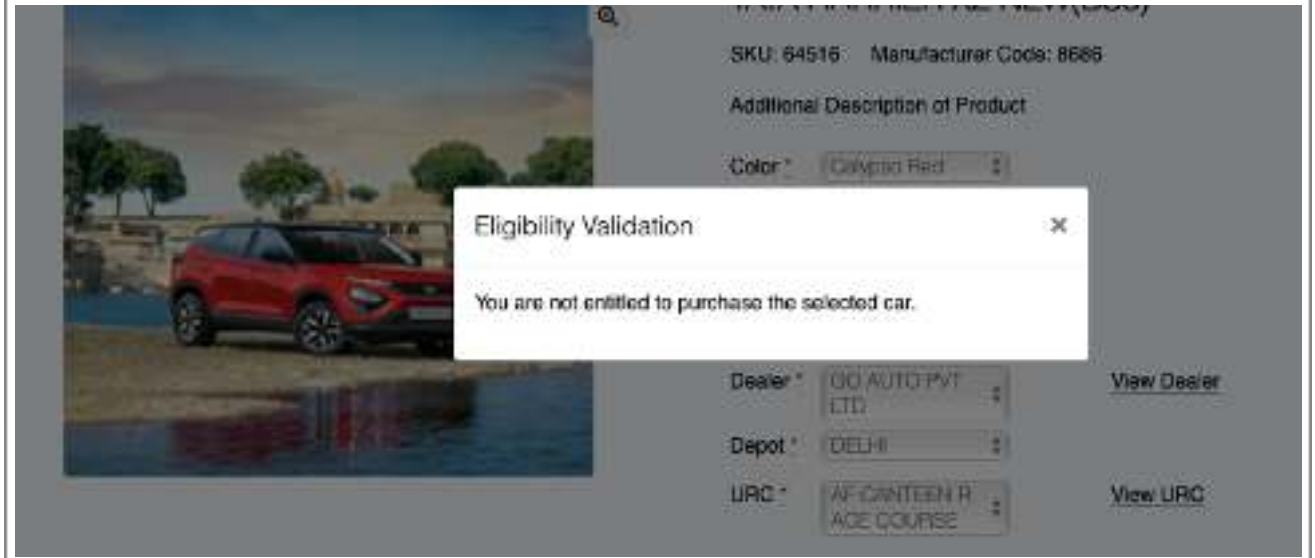

A) "You are not entitled to purchase the selected car". (Fig.9) Fig. 9

This occurs when the entitlement (Fig.10) of the officer doesn't allow purchase from that price range.

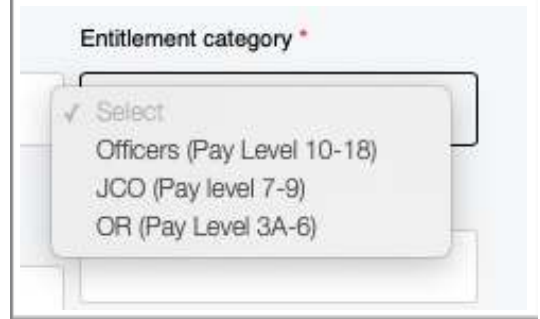

Fig. 10: Registration Form

B) "You are not entitled to purchase a car as you have not completed five years of service". (Fig.10)

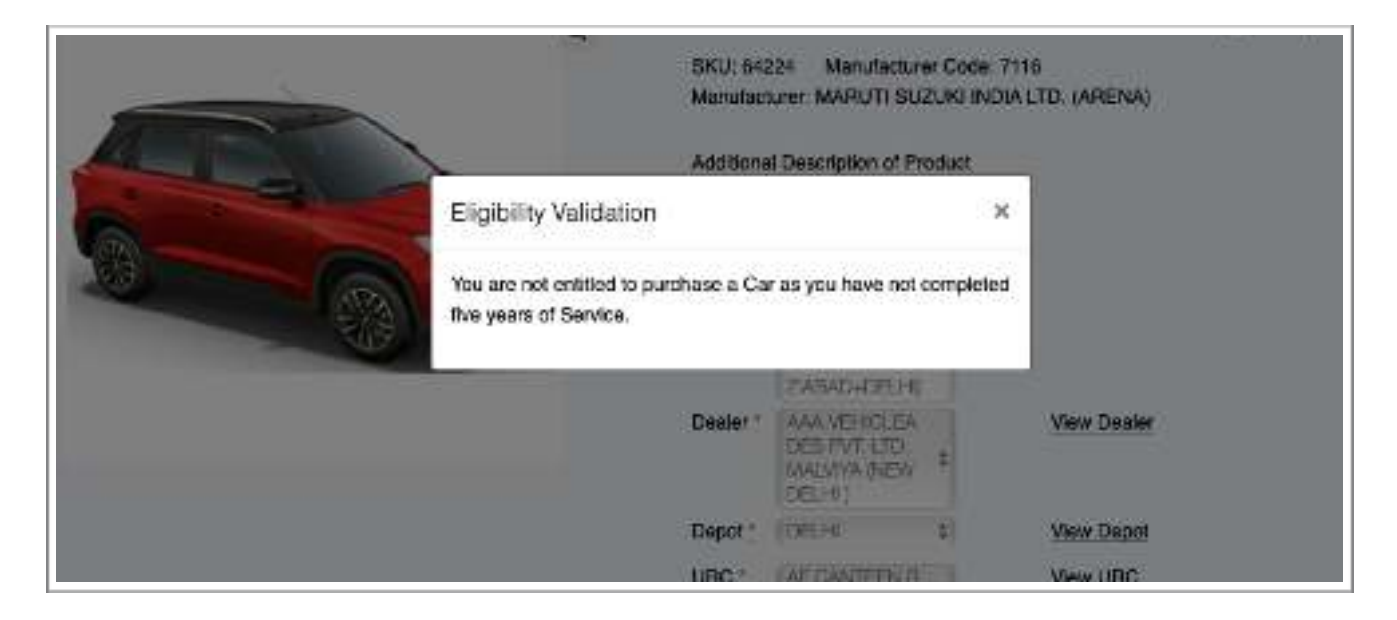

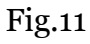

This occurs when the user haven't completed 5 years of service. User can only buy products after completing 5 years of service.

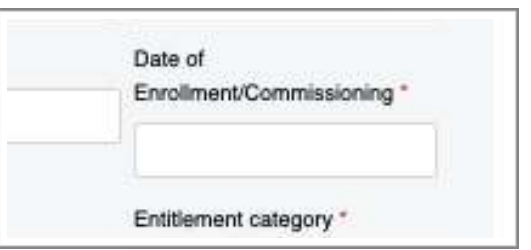

Fig. 12: Registration Form

**Step 8:** You will be redirected to the "Checkout" page. (Fig. 13) This page has 3 sections:

a) Pre-filled section (Fig. 14)

The data in this section is fetched from the registration form and it cannot be changed.

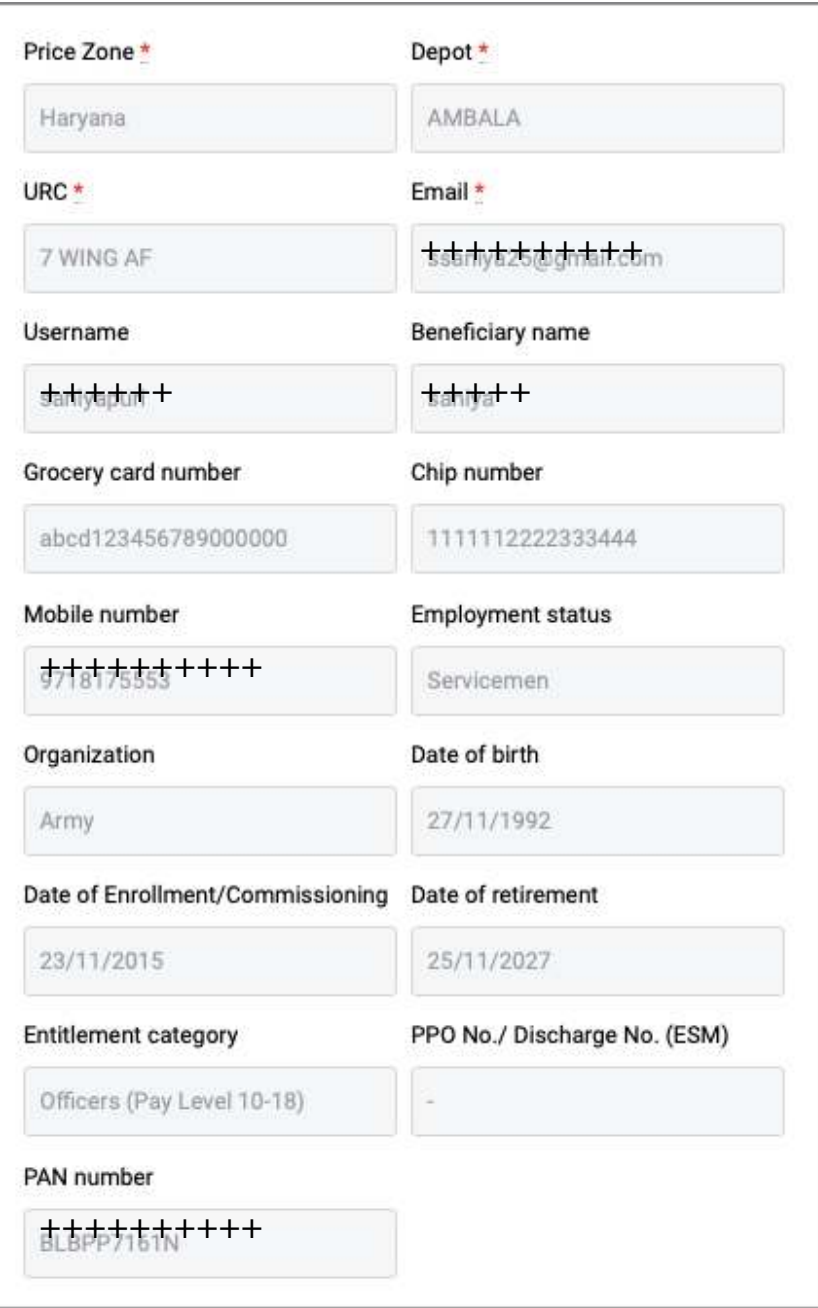

Fig. 14: Pre-filled section

#### b) Yet to be filled sectionUser will have to upload the documents and the requested data. No serving document should be uploaded until specified.

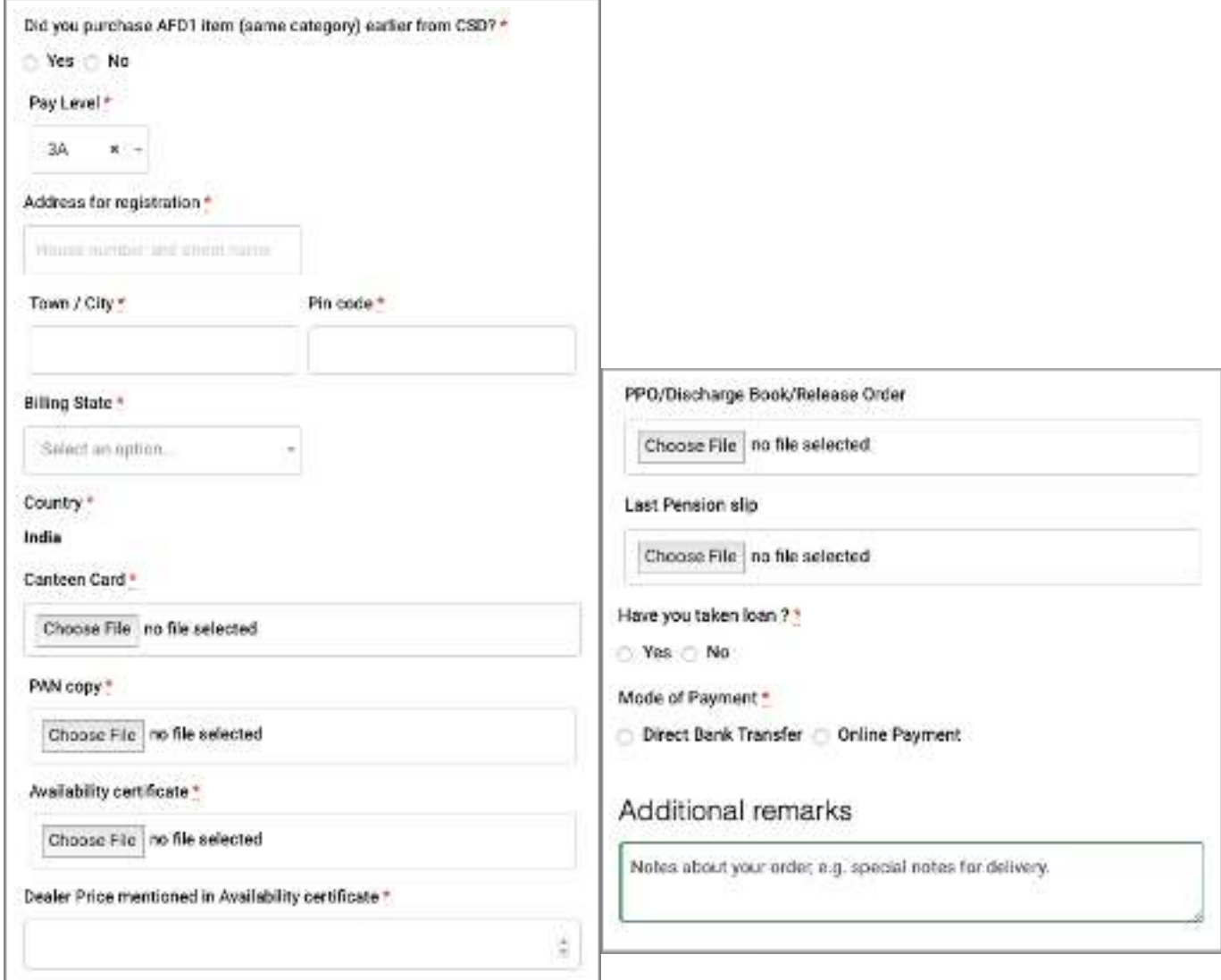

Fig. 15 : Yet to be filled section

#### c) Payment Details/Summary

 Depending upon the state/price zone you choose "tax class" will be implemented. For eg: For Delhi region, tax class-8 is used.

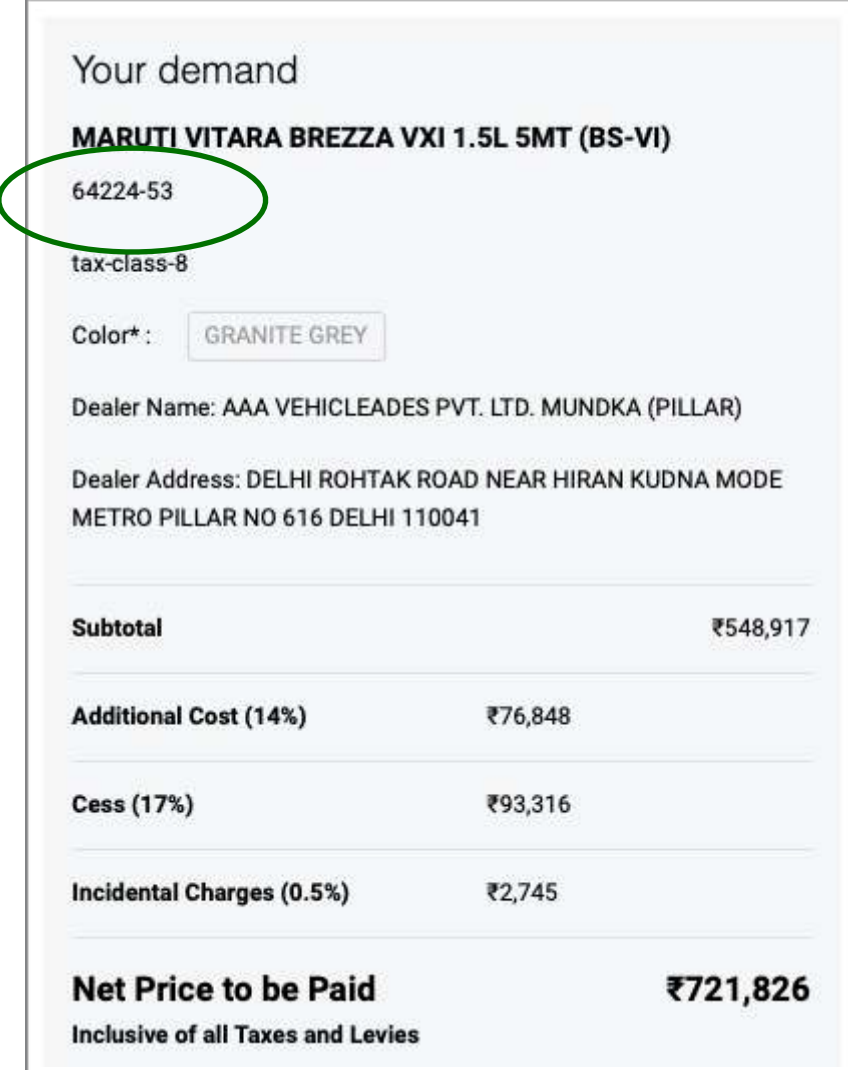

#### Fig. 15 : Payment Details/Summary

Canteen Stores Department - Beneficiary Manual **Note: Please take care of the following things:**  A) The "Dealer Price" (Fig. 16) and "Net price to be Paid" (Fig. 16) should be exactly same otherwise an alert will be generated (Fig. 18) preventing generation of demand. Subtotal ₹545.469 **Additional Cost (14%)** ₹76,366 Dealer Price **Cess (17%)** ₹92,730 717,291  $\frac{\lambda}{2}$ Incidental Charges (0.5%) ₹2.727 Fig. 16: Price mismatched ₹717,292 **Net Price to be Paid**  Yet to be filled section **Inclusive of all Taxes and Levies** Fig. 17: Payment Details/Summary Billing Dealer Price mentioned in Availability certificate is a required field Depot \* rice Zone -Your demand DECHL DELHI NGR (DELHI GREATER) MARUTI VITARA BREZZA VXI 1.5L SMT (B NOIDA FARIDARAD GURGAON Fig. 18: Alert, Checkout form

B) Users can only **buy a product once in the specified period**. For eg: a car can only be bought once in 5 years by 1 officer. Also, it cannot be transferred for the specified time.

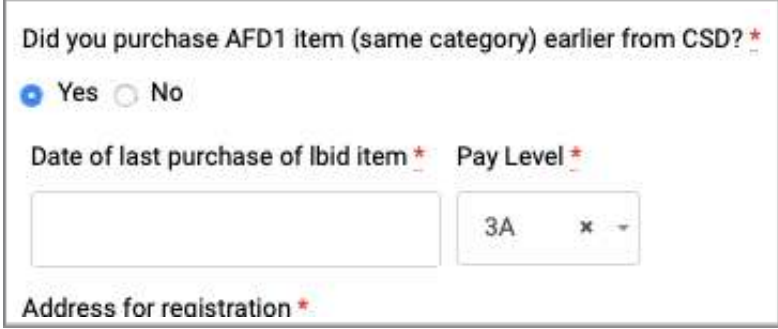

Fig. 18: Alert, Checkout form

If "Yes" is selected then *only* the "Date of last purchase of Ibid item" is asked.

C) If users have opted for loan in checkout form (Fig. 21) then loan amount will have to be mentioned and sanction letter will also have to be uploaded.

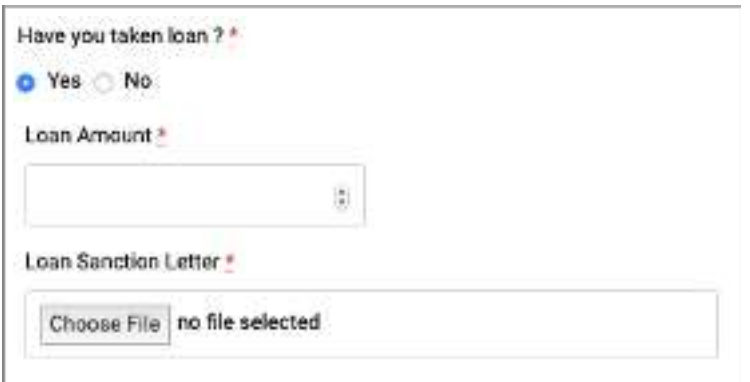

Fig. 21: Checkout Form

D) There are 2 ways of making payment:

i) Direct Bank Transfer

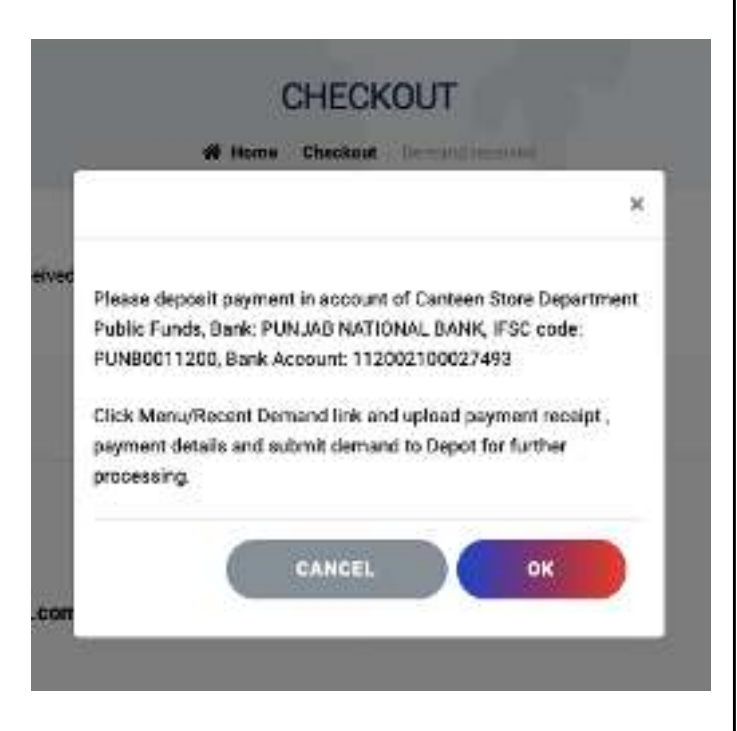

Fig. 19: After Submit

Once the checkout form is submitted, banking details will be displayed. (Fig.19). User will make the payment and upload the receipts & details (Fig. 21) under the demand tab. (Fig. 20)

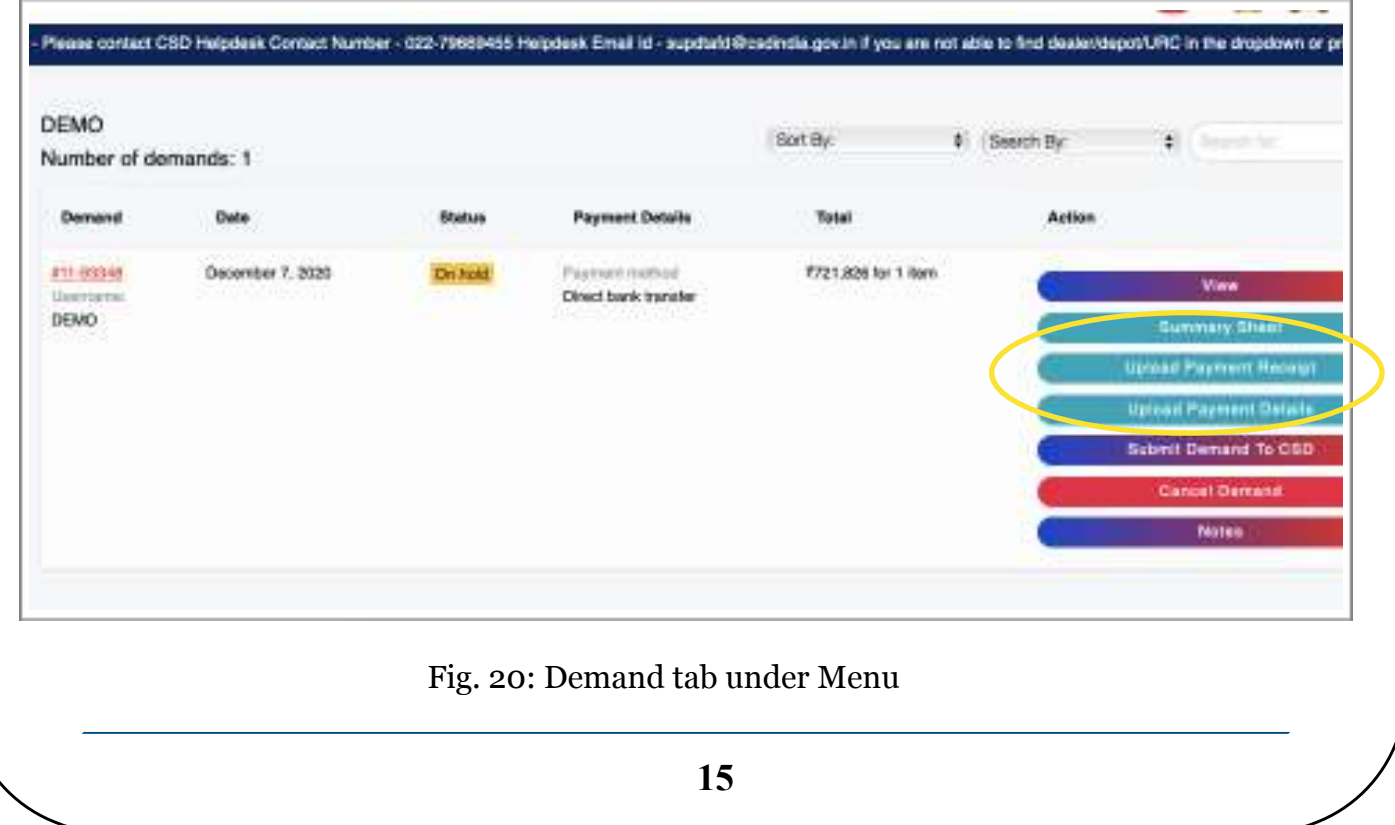

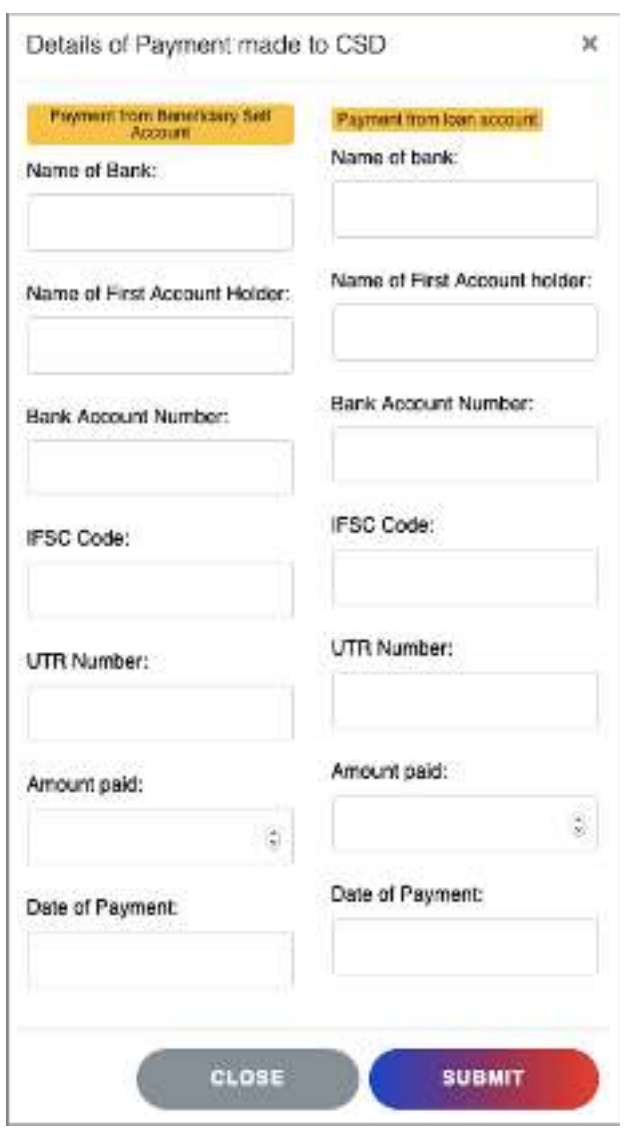

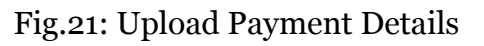

Make sure to enter the amount correctly otherwise an alert will be generated (Fig. 22). In case of loan, loan amount + amount transferred should be = the total amount.

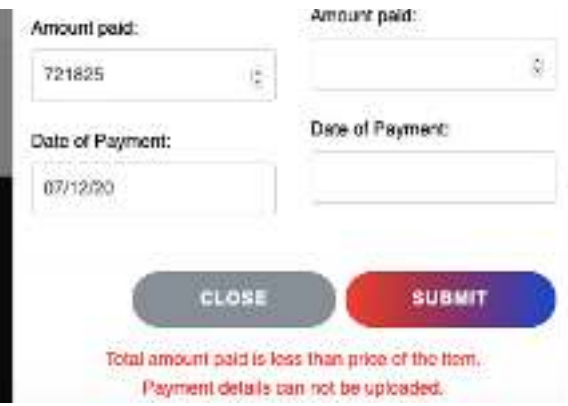

ii) Through Payment Gateway/ Online payment

## **This method can only be used if loan is not availed.**

 In this method no receipts have to be uploaded, Razorpay (the payment gateway) will keep records in NOTES.

Once the form is submitted, a pop-up form (Fig. 23) will come up. Enter the details and proceed further.

Fig. 24 explains all the possible ways of making payment for the product.

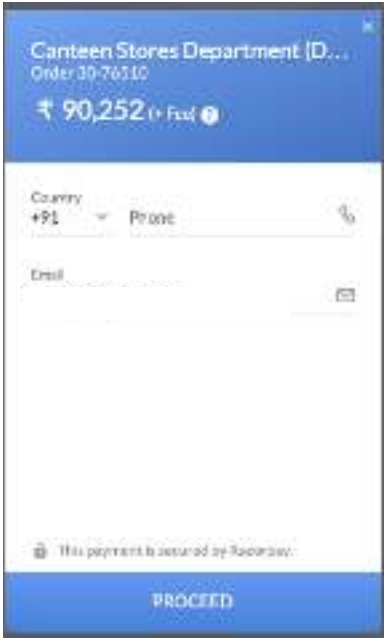

Fig. 23

#### Fig. 24

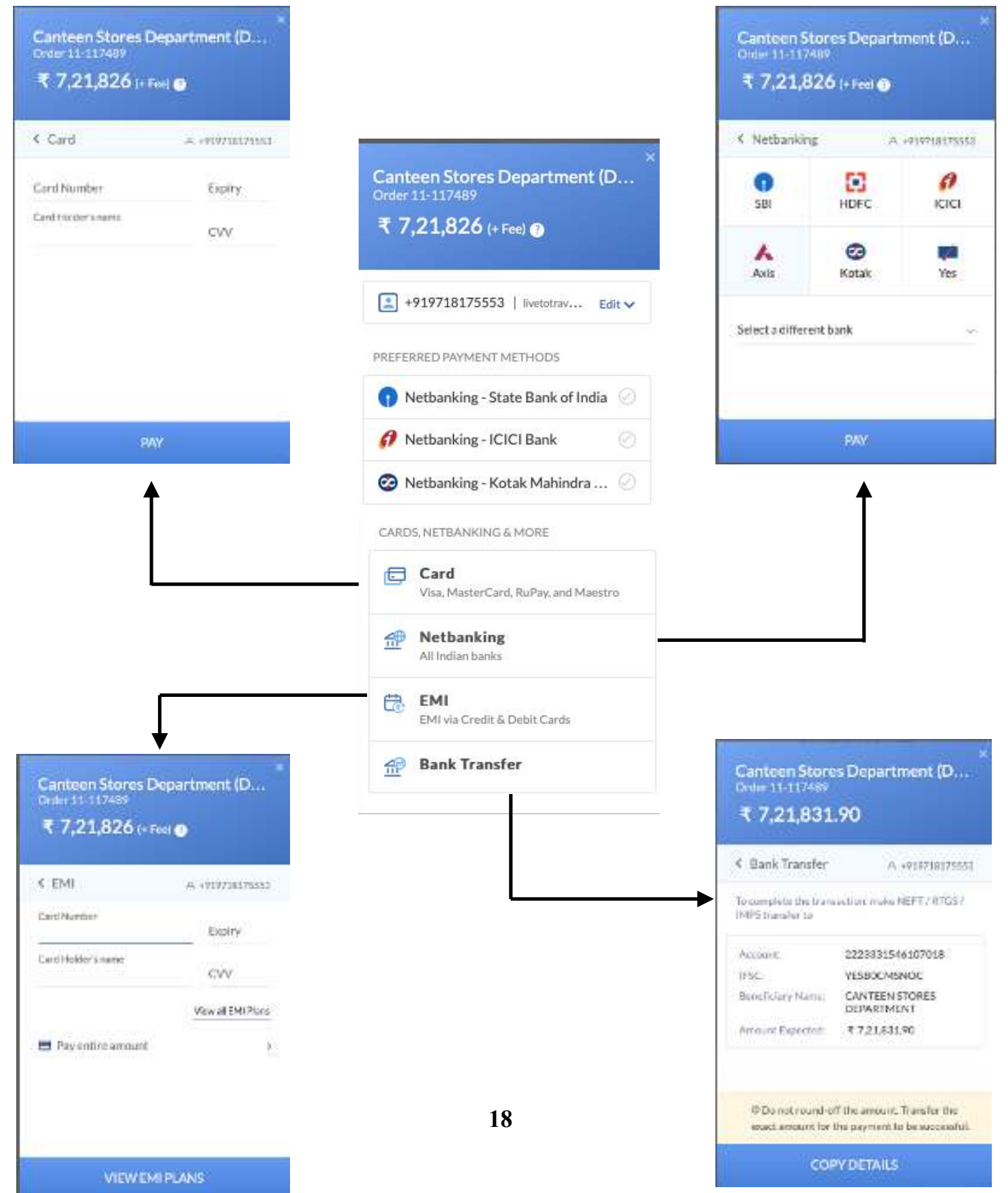

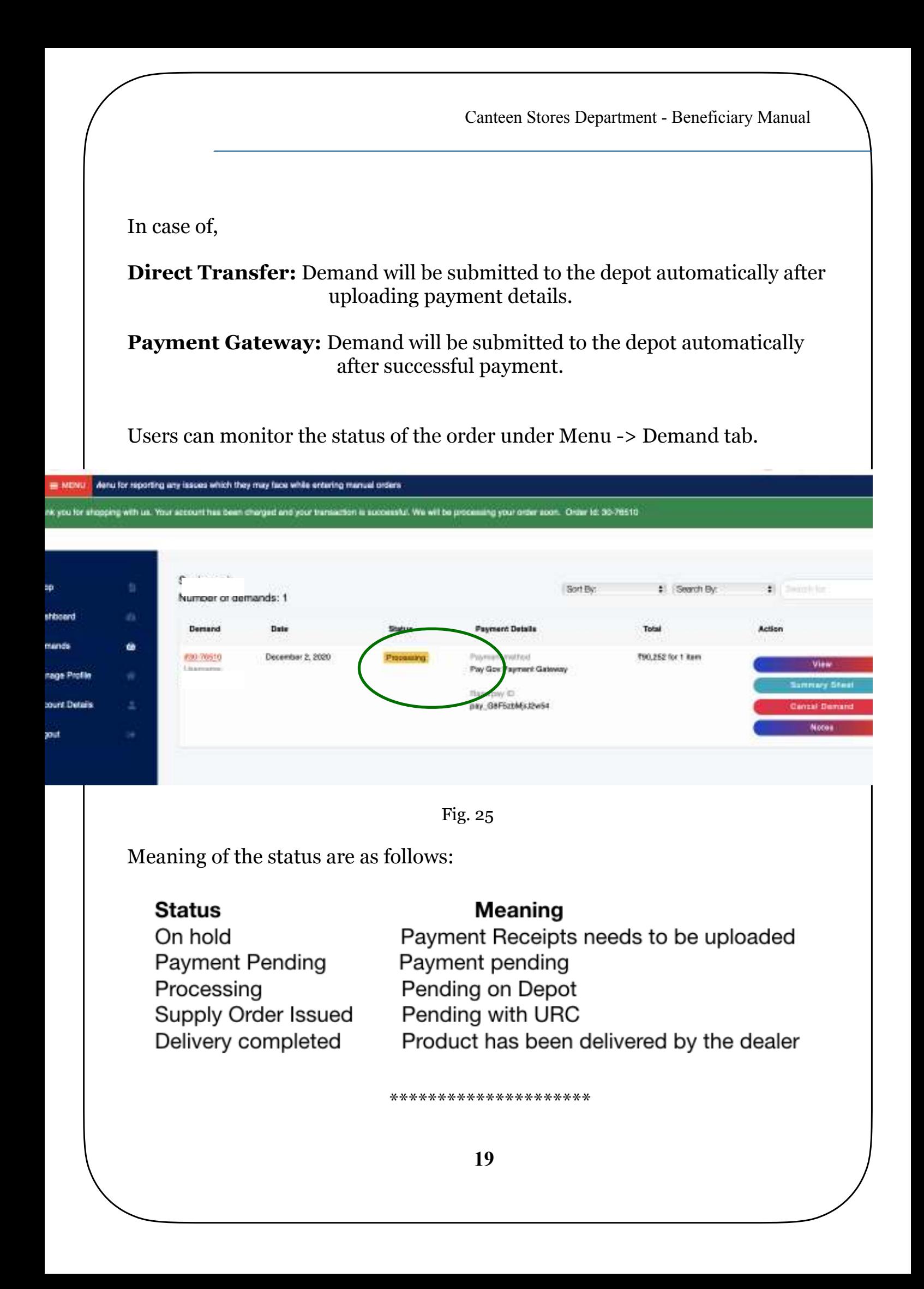